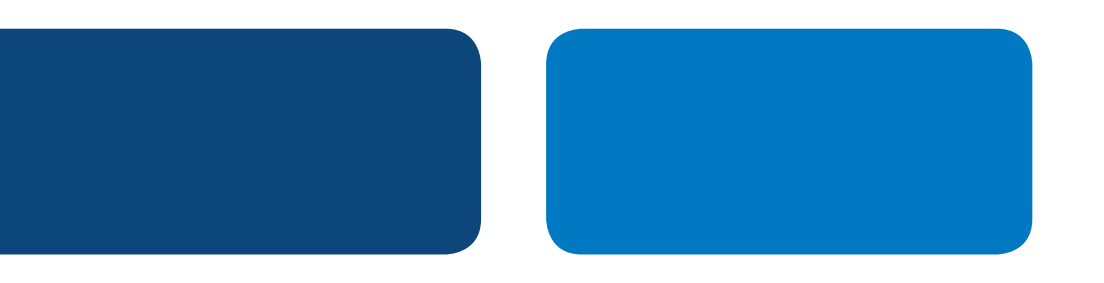

# **PayPal Integration Instructions**

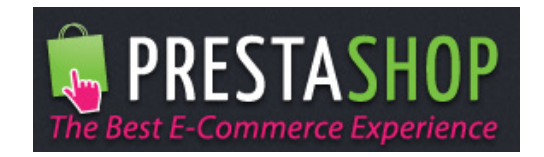

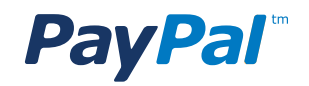

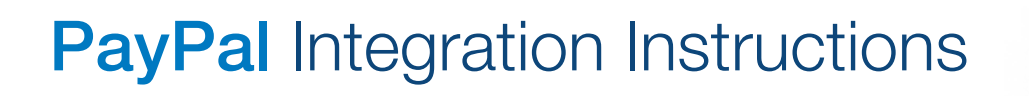

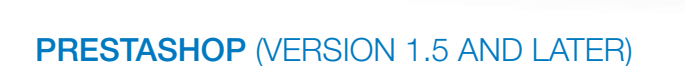

#### Step 1

Log in to PrestaShop Admin.

Step 2

Select "**Modules**" > "Payment" on the top Navigation Bar.

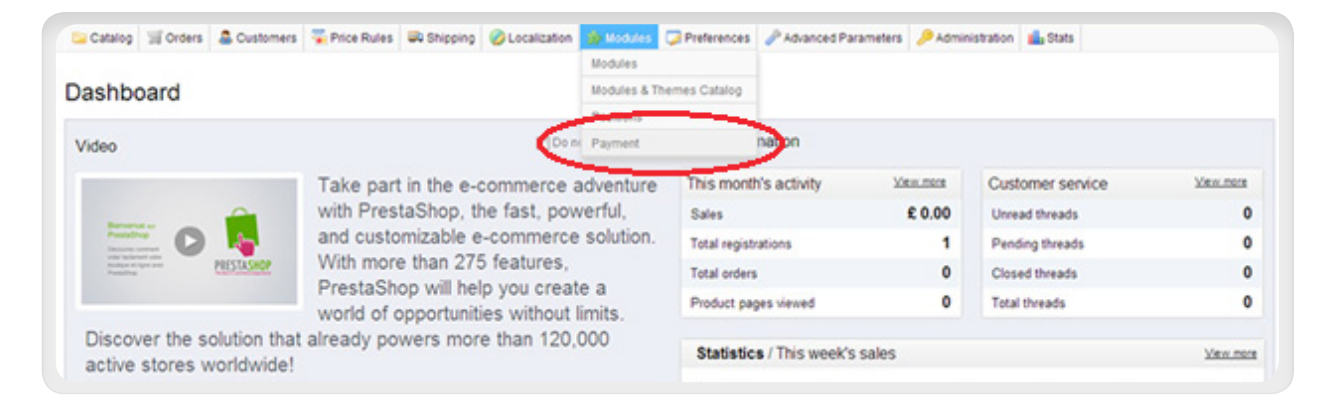

#### Step 3

Select "Click to see the list of payment modules".

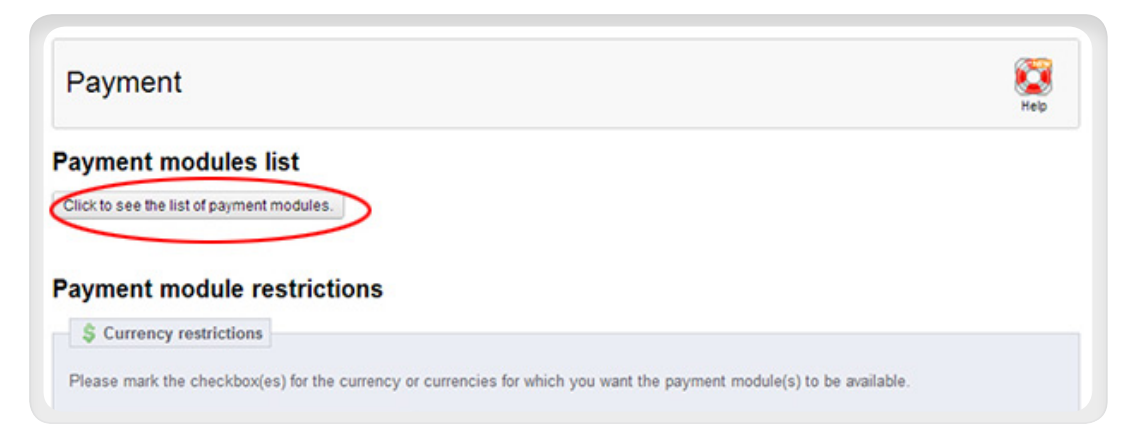

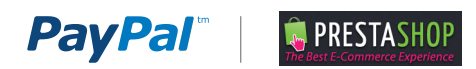

#### Step 4

Scroll down to find "PayPal (Addons)" and click "Install" (go to Step 5 if it is already installed).

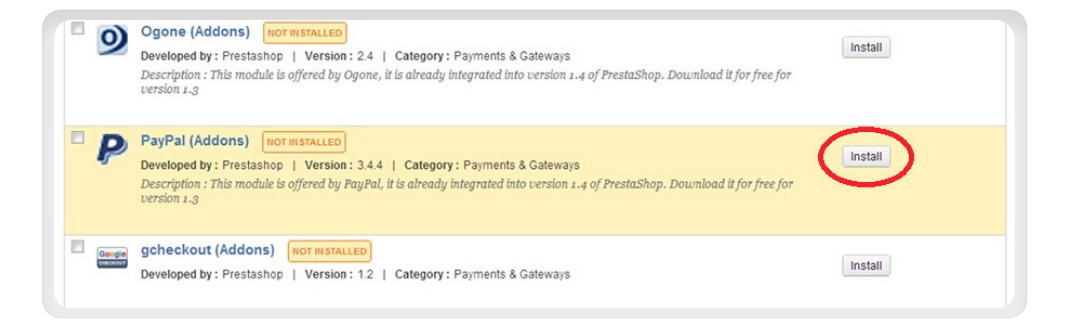

#### Step 5

#### Click "Configure".

If you just installed PayPal in Step 4, then you may need to wait a few moments for the configure link to appear.

#### Step 6

Select your solution:

- Select "Website Payments Standard" if you want to accept credit cards using PayPal.
- Select "Express Checkout" if your website is already accepting credit cards and you just want to add PayPal as an additional way for your customers to pay.

#### Step 7

Signup for your free PayPal Business Account.

- If you already have a PayPal Business Account, then skip this step.
- If you do not have a PayPal Business Account, then click "Sign Up"and create one.

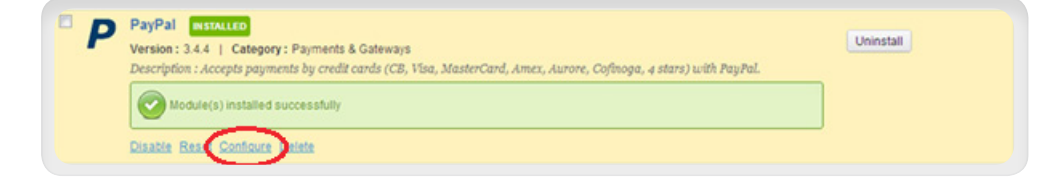

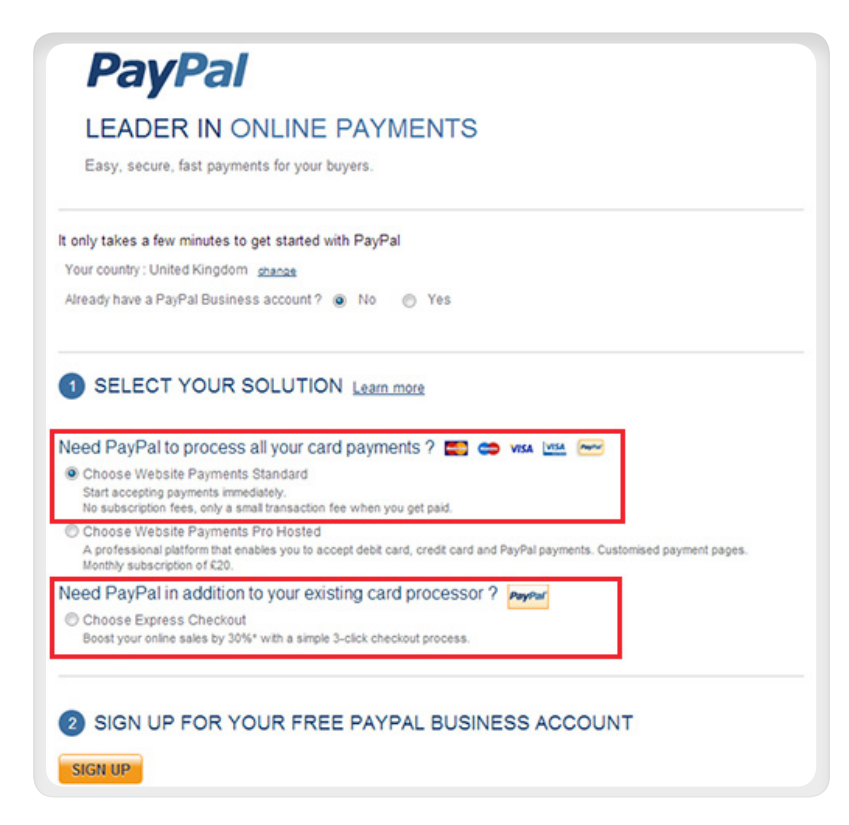

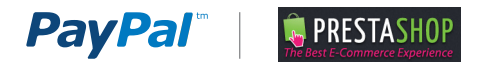

#### Step 8

Process payments on your online shop:

- A. Click the "Get My PayPal API Credentials" button, and fill in the three API fields:
	- API username
	- API password
	- API signature
- B. Set the following **Configuration** options:
	- Express Checkout shortcut: Yes
	- Use a Sandbox: Live mode
	- Payment Type: Direct Sales
- C. Click Save.

PayPal will now be available in your PrestaShop shopping cart.

*Note: If the "GET MY PAYPAL API CREDENTIALS" button is not available in your version of PrestaShop, then see the Appendix of this document for instructions on another way to obtain your PayPal API Credentials.*

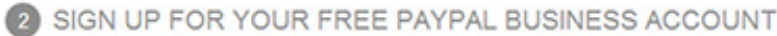

# **8** PROCESS PAYMENTS ON YOUR ONLINE SHOP

## Provide your PayPal API credentials to PrestaShop

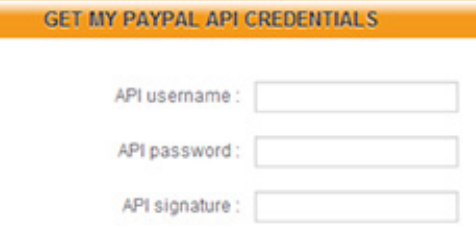

Please check that you have copied in all the characters.

#### To finalize setting up your PayPal account, you need to:

1. Confirm your email address : check the email sent by PayPal when you created your account

2. Link your PayPal account to a bank account or a credit card : log into your PayPal account and go to "My business setup"

### Configuration options

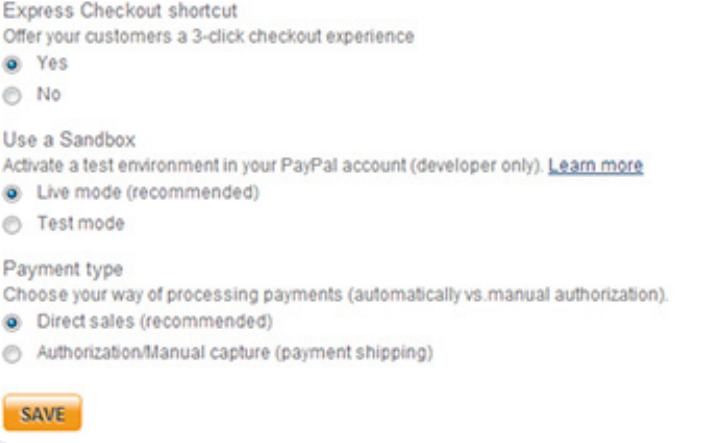

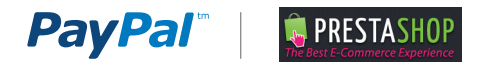

# APPENDIX A. PRESTASHOP OLDER VERSIONS

#### Step 1

Log in to PrestaShop Admin.

### Step 2

Select Payment on top of Navigation Bar.

#### Step 3

Under Payments Modules PayPal v1.6, click "Install" (click "Configure" if already installed)

#### Step 4

On the module conversion page

- a. Enter your PayPal Email Address
- b. Set Sandbox mode to No
- c. Leave the Banner URL field blank
- d. Click Update settings

PayPal will now be available in your PrestaShop.

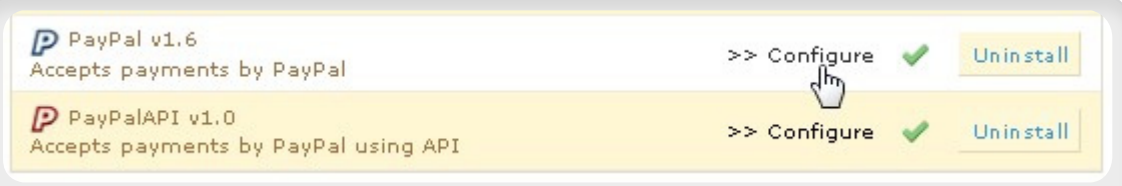

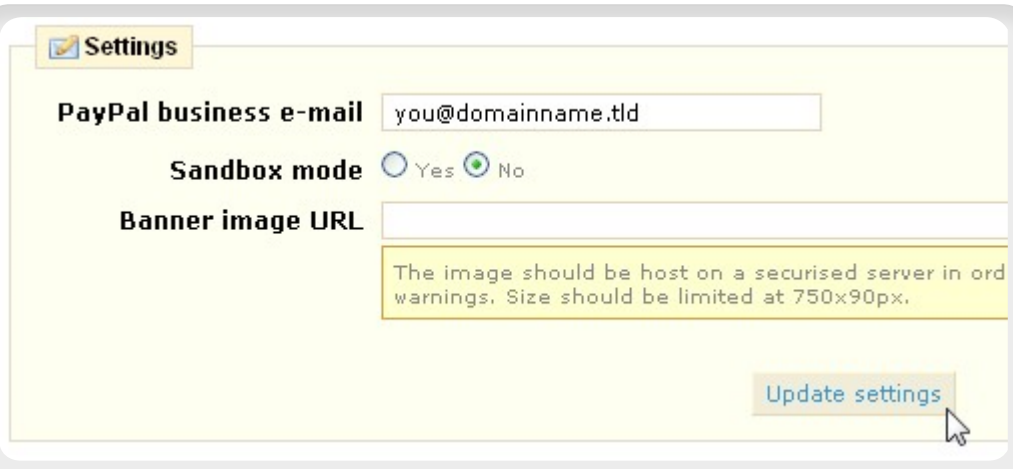

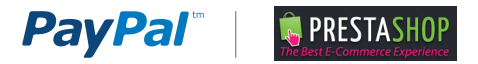

# APPENDIX B. HOW TO MANUALLY OBTAIN YOUR API CREDENTIALS FROM WWW.PAYPAL.COM

Step 1:

Login to www.paypal.com and click Profile.

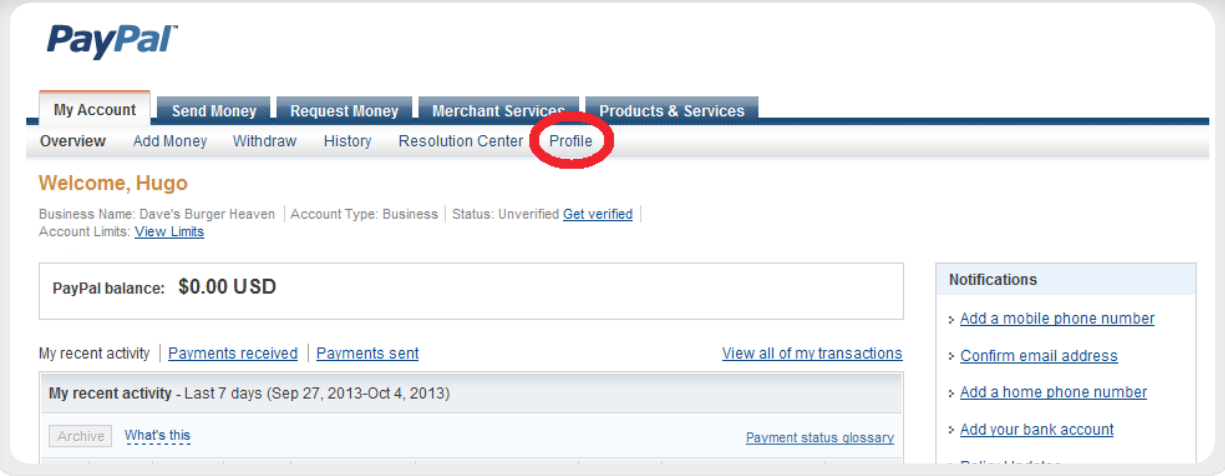

Step 2: Profile

2.1 Click "My selling tools".

2.2 In the section "Selling Online", find "API access" and click "**Update**".

#### **PayPal** Request Money Merchant Services Products & Services **My Account** Send Money Add Money Withdraw History Resolution Center Profile Overview **My Profile** My business info  $\rightarrow$ My business setup Cool tools to help boost my business. Get started Email, address, phone, password, more. eBay ID Link my eBay ID to my PayPal account. Undate My money  $\bar{z}$ Bank accounts, cards, more.  $\Box$  Selling online My settings PayPal buttons Manage my payment buttons. Update Notifications, customer ID, more. Credit card statement name Name of my business as it appears on customer card Update statements: DAVESBURGER My selling tools Getting paid, shipping, more. Sales tax Set up sales taxes for multiple regions. Update Step 2.1 Custom payment pages Set up PayPal payment pages to look like my website. Update Website preferences Bring customers back to my website after they pay with PayPal. Undate API access Manage API credentials to integrate my PayPal account with my Update Step 2.2online store or shopping cart. Invoice templates Create and manage my invoices. Update  $\Box$  Getting paid and managing my risk My automatic payments Manage the subscriptions, automatic payments, and installment Update nlane that Leffer my custome

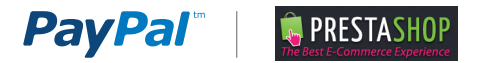

Step 3: API Access

On the API Access page, select Option 2: "Request API credentials".

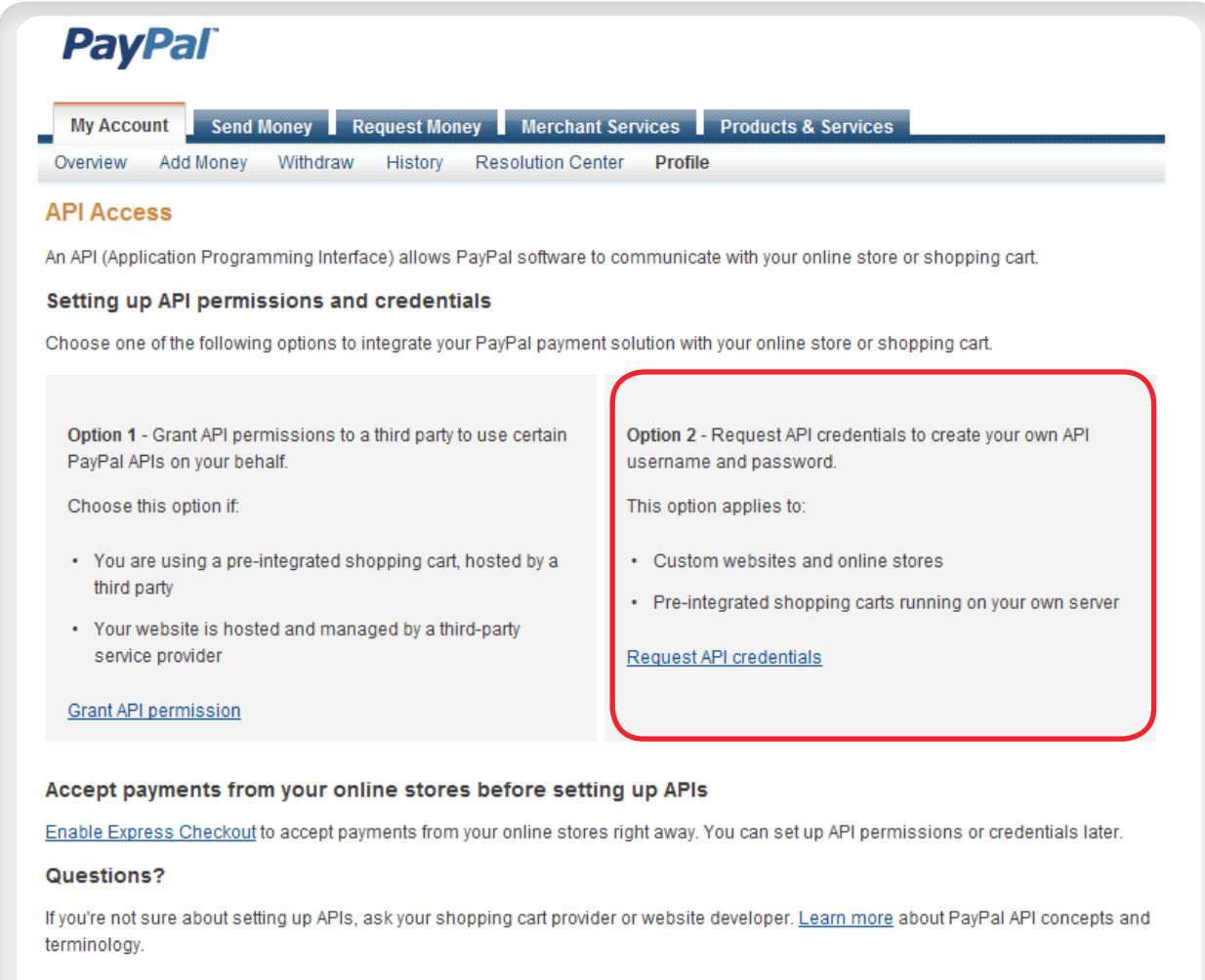

About Us | Contact Us | Legal Agreements | Privacy | Fees | Site Feedback +

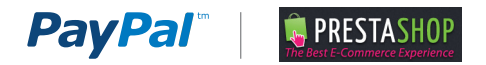

#### Step 4: View API Signature

Your API Credendials are displayed.

An API signature is a credential that consists of three things:

- API Username
- API Password
- API Signature

Make a note of your crdentials and click Done when are finished.

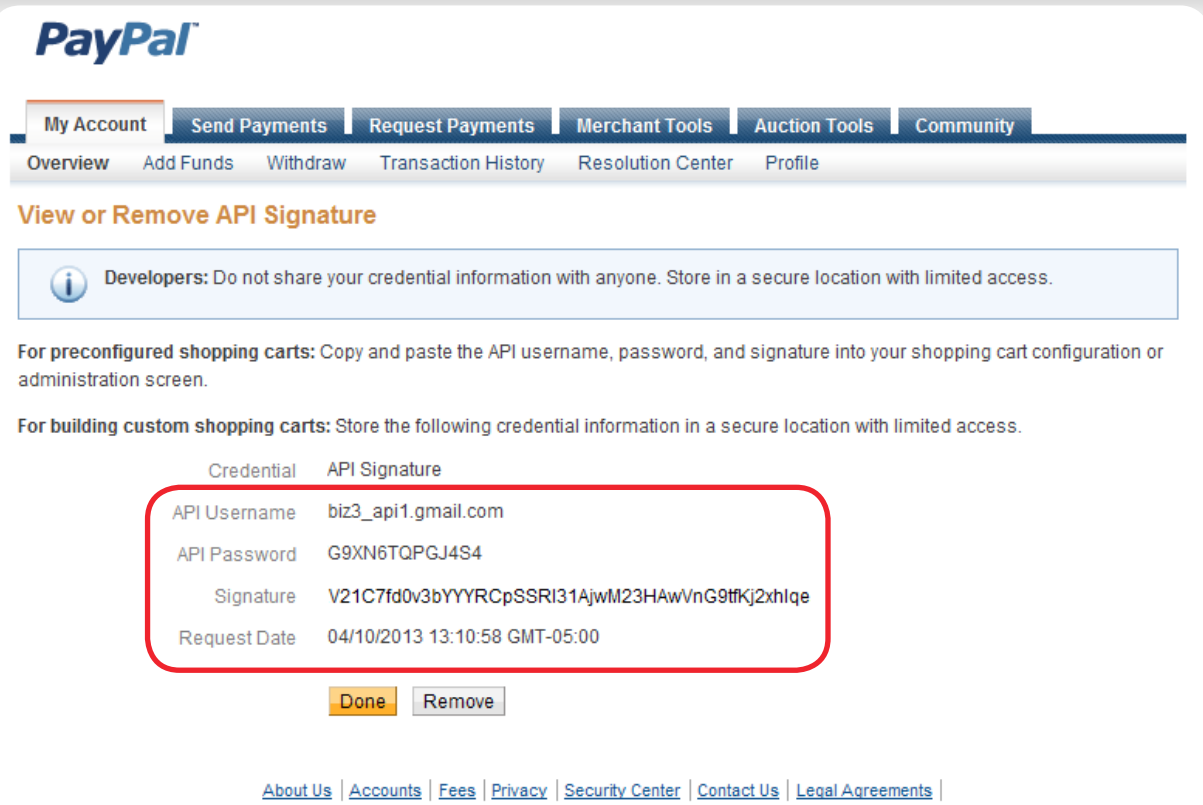

Copyright @ 1999-2013 PayPal. All rights reserved. Consumer advisory- PayPal Pte. Ltd., the holder of PayPal's stored value facility, does not require the approval of the Monetary Authority of Singapore. Users are advised to read the terms and conditions carefully.